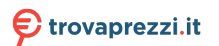

Questo manuale d'istruzione è fornito da trovaprezzi.it. Scopri tutte le offerte per [Microsoft Surface](http://www.trovaprezzi.it/notebook/prezzi-scheda-prodotto/microsoft_surface_pro7?utm_source=pdf&utm_medium=referral&utm_campaign=pdf_10) [Pro 7 i7 16GB 256 GB \(VNX-00003\)](http://www.trovaprezzi.it/notebook/prezzi-scheda-prodotto/microsoft_surface_pro7?utm_source=pdf&utm_medium=referral&utm_campaign=pdf_10) o cerca il tuo prodotto tra le [migliori offerte di Notebook](http://www.trovaprezzi.it/prezzi_notebook.aspx?utm_source=pdf&utm_medium=referral&utm_campaign=pdf_10)

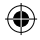

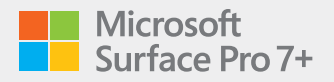

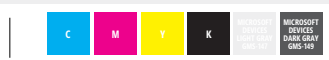

 $\bigoplus$ 

 $\bigoplus$ 

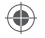

6 Volume Volumen

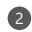

6

Power button Bouton d'alimentation Botón de encendido

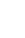

€

Headphone jack Prise de casque Conexión de auriculares

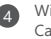

**4** Windows Hello camera Caméra Windows Hello Cámara de Windows Hello

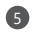

Front-facing camera Caméra à l'avant Cámara frontal

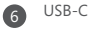

6 USB-A

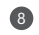

nano SIM card tray Plateau de carte nano SIM Bandeja de tarjetas nano SIM

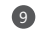

Surface Connect port Port Surface Connect Puerto Surface Connect

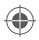

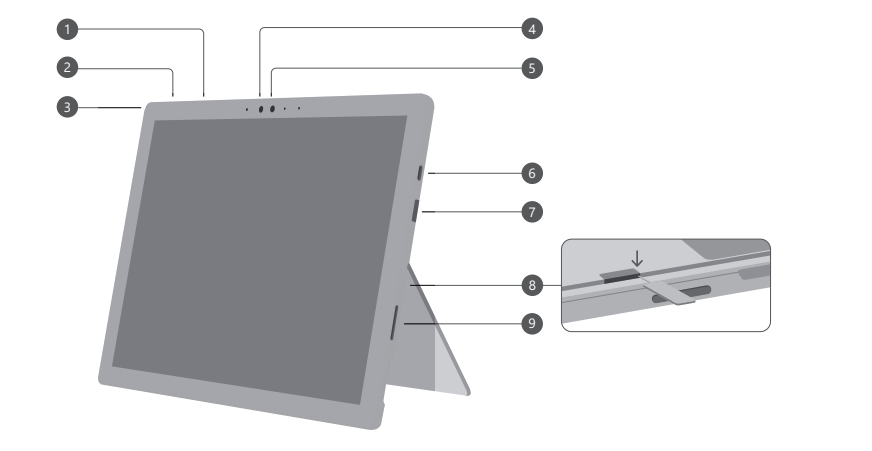

 $\bigoplus$ 

 $\bigoplus$ 

 $\bigoplus$ 

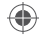

# English

## **Getting started**

- 1. Plug the power cable into your Surface Pro and then into the wall.
- 2. Press the power button.
- 3. Windows will guide you through the setup process, help you connect to Wi-Fi, and choose your language preference.
- 4. Sign in with a Microsoft account.

If you already have a Microsoft account, use it to sign in and you'll be able to sync your settings and content across multiple devices.

If you need to set one up, remember that you can use any email address.

For more information about the benefits of using a Microsoft account with Surface, visit **microsoft.com/account**.

For help with setup or troubleshooting, visit **support.microsoft.com**.

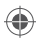

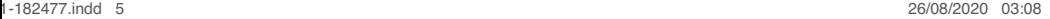

#### **Windows Hello**

If you haven't already, set up Windows Hello using the integrated camera on Surface Pro.

- 1. Swipe in from the right and select **All settings**.
- 2. Go to **Accounts** > **Sign-in options**.
- 3. Under **Manage how you sign in to your device**, select **Windows Hello Face** > **Set up**, and then follow the instructions.

#### **LTE connectivity**

There are two ways you can use your Surface Pro to connect to a mobile operator network.

- Option 1: Use a nano SIM card from your mobile operator.
- Option 2: Use Surface Pro's embedded SIM (eSIM) and the Mobile Plans app to get a data plan from your current operator or buy a plan from a new one.

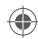

## **Option 1: Insert a nano SIM card**

- 1. Put the enclosed SIM ejector tool in the SIM card tray then push to eject.
- 2. Place your mobile operator's nano SIM card in the tray and close it.
- 3. Go to the Start menu, and select **Settings** > **Network & Internet** > **Cellular**.
- 4. To use your SIM, select **Start** > **Settings** > **Network & Internet** > **Cellular**. For **Use this SIM for cellular data**, select **SIM 1**.
- 5. On the taskbar, select the Network icon and make sure your mobile operator is listed.

**Note**: For help with your nano SIM card or cellular service, contact your mobile operator.

### **Option 2: Use the embedded SIM (eSIM)**

- 1. Make sure you have an internet connection.
- 2. Select **Start** > **Settings** > **Network & Internet** > **Cellular**. For **Use this SIM for cellular data**, select **eSIM**, then select **Connect with a data plan**.
- 3. When the Mobile Plans app opens, select your mobile operator if they're listed. If you select a new operator, you'll go to their website to set up a new account and buy a new plan.
- 4. On the taskbar, select the **Network** icon, select the cellular network, and then follow any additional steps to get connected.

**Note**: For more help with using an eSIM, go to **support.microsoft.com**. Data plans may not be available in all countries or regions—please contact your mobile operator.

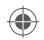

#### **To troubleshoot or learn more**

Visit **aka.ms/SurfaceProHelp** to learn more about your Surface Pro.

If you'd like to learn more about Windows, visit **aka.ms/WindowsHelp**. To learn more about the accessibility features of your Surface Pro, go to the online user guide at **aka.ms/Windows-Accessibility**.

#### **Battery health**

All rechargeable batteries wear out with time. To maintain your battery health and performance, follow these tips:

- Once a month, let your battery drain below half way before charging it.
- Avoid having your device plugged in 24/7.
- Store your device in a cool and dry environment.
- If you plan to store your device for a long time, charge the battery to 50% every six months.

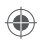

# Français

#### **Pour commencer**

- 1. Branchez le câble d'alimentation dans votre Surface Pro et dans la prise murale.
- 2. Appuyez sur le bouton d'alimentation.
- 3. Windows vous guidera dans le processus d'installation, vous aidera à vous connecter au réseau Wi-Fi et à choisir votre préférence de langue.
- 4. Connectez-vous à un compte Microsoft.

Si vous possédez déjà un compte Microsoft, utilisez-le pour vous connecter. Vous pourrezalors synchroniser vos paramètres et votre contenu sur plusieurs appareils. Si vous devez établir un compte Microsoft, rappelons que vous pouvez utiliser n'importequelle adresse électronique.

Pour connaître les avantages d'utiliser un compte Microsoft avec une Surface, visitez **microsoft.com/account**.

Pour obtenir de l'aide ou pour résoudre un problème, visitez **support.microsoft.com**.

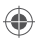

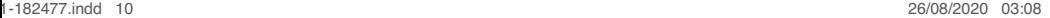

#### **Windows Hello**

Si vous ne l'avez pas déjà fait, configurez Windows Hello à l'aide de la caméra intégrée de la Surface Pro.

- 1. Effectuez un mouvement de balayage à partir de la droite et accédez à **Tous les paramètres**.
- 2. Accédez à la section **Comptes** > **Options de connexion**.
- 3. Sous **Gérer la façon dont vous vous connectez à votre appareil**, sélectionnez **Windows Hello** > **Configurer**, puis suivez les instructions.

### **Connectivité LTE**

Vous pouvez utiliser votre Surface Pro de deux façons pour vous connecter à un réseau d'opérateur de téléphonie mobile.

- Option 1 : Utiliser une carte nano SIM de votre opérateur mobile.
- Option 2 : Utilisez la carte SIM intégrée (eSIM) de la Surface Pro et l'application Forfaits mobiles pour obtenir un forfait de données de votre opérateur actuel ou acheter un forfait auprès d'un autre fournisseur.

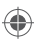

⊕

## **Option 1 : Insérer une carte nano SIM**

- 1. Placez l'outil d'éjection de la carte SIM fourni dans le plateau de la carte SIM et appuyez pour l'éjecter.
- 2. Placez la carte nano SIM de votre opérateur de téléphonie mobile dans le plateau et fermez-le.
- 3. Allez au menu Démarrer et sélectionnez **Paramètres** > **Réseau et Internet** > **Cellulaire**.
- 4. Pour utiliser votre carte SIM, sélectionnez **Démarrer** > **Paramètres** > **Réseau et Internet** > **Cellulaire**. Pour **utiliser cette carte SIM pour les données cellulaires**, sélectionnez **SIM 1**.
- 5. Dans la barre de tâches, sélectionnez l'icône Réseau et assurez-vous que votre opérateur mobile est indiqué dans la liste.

**Remarque** : Pour obtenir de l'aide avec votre carte nano SIM ou votre service cellulaire, contactez votre opérateur de téléphonie mobile.

## **Option 2 : Utiliser la carte SIM intégrée (eSIM)**

- 1. Vérifiez que vous disposez d'une connexion Internet.
- 2. Sélectionnez **Démarrer**>**Paramètres**> **Réseau et Internet** > **Cellulaire**. Pour **utiliser cette carte SIM pour les données cellulaires**, sélectionnez **eSIM**, puis sélectionnez **Se connecter avec un forfait de données**.
- 3. Lorsque l'application Forfaits mobiles s'ouvre, sélectionnez votre opérateur mobile s'il est répertorié. Si vous sélectionnez un nouvel opérateur, vous allez sur leur site Web pour créer un nouveau compte et acheter un nouveau forfait de données mobiles.
- 4. Dans la barre des tâches, sélectionnez l'icône **Réseau**, sélectionnez le réseau cellulaire et effectuez les étapes suivantes pour vous connecter au réseau.

**Remarque** : Pour plus d'aide sur l'utilisation d'une carte SIM intégrée (eSIM), allez à l'adresse **support.microsoft.com**. Les forfaits de données peuvent ne pas être disponibles dans tous les pays ou régions — veuillez contacter votre opérateur mobile.

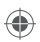

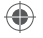

## **Dépannage et renseignements supplémentaires**

Visitez **aka.ms/SurfaceProHelp** pour en savoir plus sur votre Surface Pro. Si vous voulez en savoir plus sur Windows, consultez la page **aka.ms/WindowsHelp**. Pour en savoir plus sur les fonctionnalités d'accessibilité de votre Surface Pro, consultez le guide de l'utilisateur en ligne à l'adresse **aka.ms/Windows-Accessibility**.

## **Intégrité de la batterie**

Toutes les batteries rechargeables s'usent avec le temps. Pour maintenir l'intégrité de la batterie ainsi que sa performance, veuillez suivre les conseils suivants :

- Une fois par mois, laissez votre batterie se vider à 50 % de sa capacité avant de la recharger.
- Évitez de laisser votre appareil branché en tout temps.
- Rangez votre appareil dans un environnement frais et sec.
- Si vous prévoyez de ranger votre appareil pendant une longue période, chargez la batterie à 50 % tous les six mois.

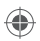

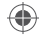

# Español

#### **Pasos iniciales**

- 1. Conecta el cable de alimentación a tu Surface Pro y luego a la toma de pared.
- 2. Presiona el botón de encendido.
- 3. Windows te guiará por el proceso de configuración, te ayudará a conectarte a Wi-Fi y te permitirá elegir la preferencia de idioma.
- 4. Inicia sesión con una cuenta de Microsoft.

Si ya dispones de una cuenta de Microsoft, úsala para iniciar sesión y poder sincronizar las opciones de configuración y el contenido entre varios dispositivos. Si necesitas configurar una cuenta de Microsoft, recuerda que puedes usar cualquier dirección de correo electrónico.

Para más información sobre las ventajas de usar una cuenta de Microsoft con Surface, visita **microsoft.com/account**.

Para obtener ayuda con la configuración o solución de problemas, visita **support.microsoft.com**.

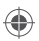

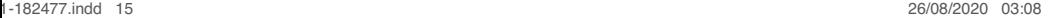

#### **Windows Hello**

Si aún no has configurado Windows Hello, hazlo con la cámara integrada de Surface Pro.

- 1. Desliza el dedo rápidamente desde el borde derecho y selecciona **Configuración**.
- 2. Ve a **Cuentas** > **Opciones de inicio de sesión**.
- 3. En **Administrar cómo iniciar sesión en tu dispositivo**, selecciona **Rostro de Windows Hello** > **Configurar** y sigue las instrucciones.

#### **Conectividad LTE**

Hay dos maneras de usar Surface Pro para conectarte a una red de operador celular.

- Opción 1: Usar una tarjeta nano SIM de tu operador celular.
- Opción 2: Usar la SIM incorporada de Surface Pro (eSIM) y la app Planes de datos móviles para obtener un plan de datos de tu operador actual o comprar un plan de un operador nuevo.

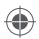

### **Opción 1: Insertar una tarjeta nano SIM**

- 1. Coloca la herramienta de extracción de SIM adjunta en la bandeja de tarjeta SIM y presiona para expulsar.
- 2. Coloca la tarjeta nano SIM de tu operador celular en la bandeja y cierra esta.
- 3. Ve al menú Inicio y selecciona **Configuración** > **Red e Internet** > **Celular**.
- 4. Para usar tu SIM, selecciona **Inicio** > **Configuración** > **Redes e Internet** > **Celular**. Para **Usar esta tarjeta SIM para datos móviles**, selecciona **SIM 1**.
- 5. En la barra de tareas, selecciona el icono de Red y asegúrate de que tu operador celular figura en la lista.

**Nota**: Para obtener ayuda con tu tarjeta nano SIM o servicio celular, ponte en contacto con tu operador celular.

## **Opción 2: Usar la tarjeta SIM integrada (eSIM)**

- 1. Asegúrate de tener conexión a Internet.
- 2. Selecciona **Inicio**>**Configuración**> **Red e internet** > **Celular**. Para **Usar esta tarjeta SIM para datos móviles**, selecciona **eSIM** y luego selecciona **Conectarse con un plan de datos**.
- 3. Cuando se abra la app Planes de datos móviles, selecciona tu operador celular si figura en la lista. Si seleccionas un operador celular, irás a su sitio web para configurar una cuenta nueva y comprar un nuevo plan.
- 4. En la barra de tareas, selecciona el icono **Red**, selecciona la red celular y luego sigue cualquier paso adicional para conectarte.

**Nota**: Para más ayuda con el uso de una eSIM, ve a **support.microsoft.com**. Es posible que los planes no estén disponibles en todos los países o regiones. Ponte en contacto con su operador celular.

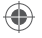

## **Solucionar problemas u obtener más información**

Visita **aka.ms/SurfaceProHelp** para obtener más información sobre tu Surface Pro. Si quieres más información sobre Windows, visita **aka.ms/WindowsHelp**. Para más información sobre las características de accesibilidad de Surface Pro, consulta a la guía del usuario en línea en **aka.ms/Windows-Accessibility**.

## **Mantenimiento de la batería**

Todas las baterías recargables se desgastan con el tiempo. Para conservar el estado y rendimiento de la batería, sigue estas sugerencias:

- Una vez al mes, deja que la batería se descargue más de la mitad antes de cargarla.
- Evita tener tu dispositivo enchufado las 24 horas del día, los 7 días de la semana.
- Guarda tu dispositivo en un lugar fresco y seco.
- Si tienes pensado guardar tu dispositivo durante un tiempo prolongado, carga la batería al 50 % cada seis meses.

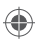

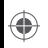

This Class B digital apparatus complies with Part 15 of the U.S. Federal Communications Commission (FCC) rules, Innovation, Science and Economic Development (ISED) Canada license-exempt RSS standards. Operation is subject to the following two conditions:

(1) this device may not cause interference, and (2) this device must accept any interference received, including interference that may cause undesired operation.

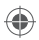

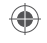

# **support.microsoft.com**

©2020 Microsoft.

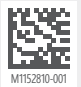

1-182477.indd 20 26/08/2020 03:08

 $\bigoplus$ 

 $\bigoplus$